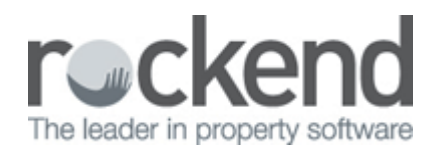

# How to Process a Dishonoured Receipt in STRATA Master

Step 1: Original receipt(s) will need to be cancelled.

Step 2: Process Bank Dishonour Fee

## Cancel Receipts

### Levy Receipts –

- 1. Accounting > Adjustment > Search / Cancel Receipt, on Owner (for levy receipts) enter a Lot No. & Plan No. where a receipt needs to be cancelled off.
- 2. Enter the receipt date in Show receipts dated from  $\sim$  to, then click Search.
- 3. Click on the receipt(s) to be cancelled, then click Cancel.
- 4. Enter the reason for cancellation, then click OK.

Non levy receipts – insurance claim etc.

- 1. Accounting > Adjustment > Search/Cancel Receipt, click on Owners Corporation, select the relevant Plan.
- 2. Enter the receipt date in Show receipts dated from  $\sim$  to, then Search.
- 3. Click on the receipt(s) to be cancelled, then click Cancel.
- 4. Enter the reason for cancellation, then click OK.

The reversal of the receipt will occur as at the date of cancellation. For example, if a receipt was receipted as at 31/3/2014, then cancelled on 5/4/2014, the receipt will still be included in Cash at Bank as at 31/3/2014, and will have been deducted on 5/4/2014 in line with the transactions on the bank statement.

### Process Bank Dishonour Charge

### **Individual Accounts -**

To enter the bank fees charged, process a Withdrawal via Manual Bank Reconciliation.

### **General / Pooled Trust -**

Process a journal to the relevant Owners Corporation. DR – General Ledger Account code used for Dishonours CR – Cash At Bank Date – as per bank statement

02/02/2016 10:47 am AEDT